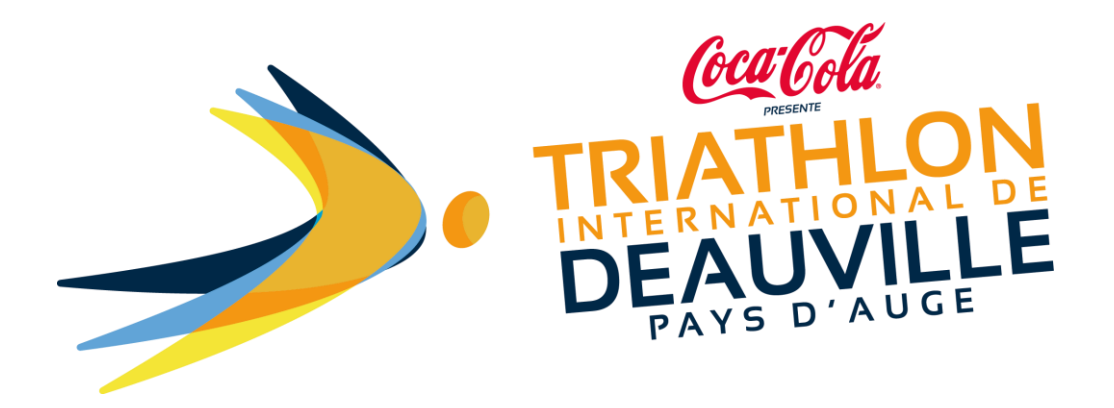

## How to upload supporting documents after having registered?

You can upload your supporting documents (licence or medical certificate) using the link on the confirmation email that you received after registering.

## **Important: there is an individual link for each participant.**

You can also return to your NJUKO space via the following link: <https://www.njuko.net/tid2021/check-registration>

You will access the following page:

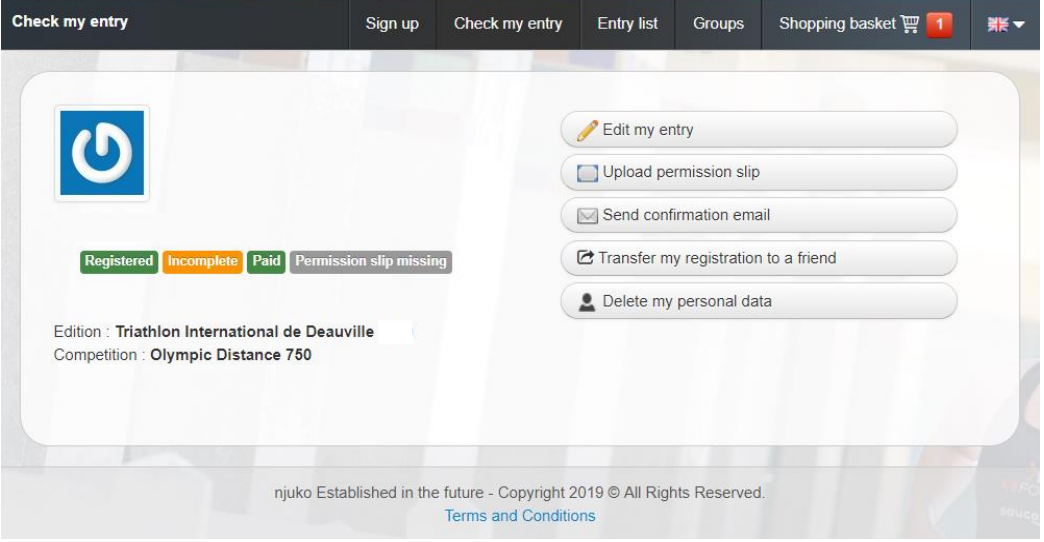

Click on: **Upload a supporting document. You will then re-access to your registration form. Scroll down the form to the question [Supporting Documents].** 

You will then be able to upload **a PDF or JPEG** document by clicking on [CHOOSE FILE], from your computer/telephone/tablet.

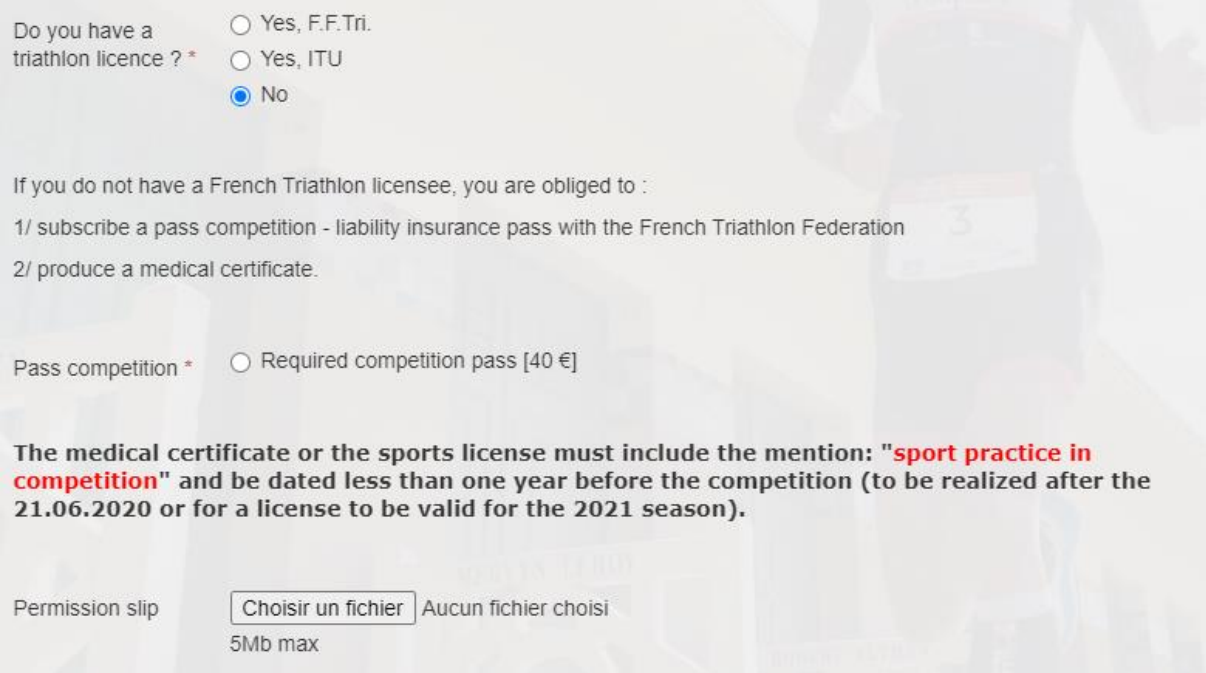

**To finalise the procedure, click on [SAVE MODIFICATIONS] at the bottom of the form.**

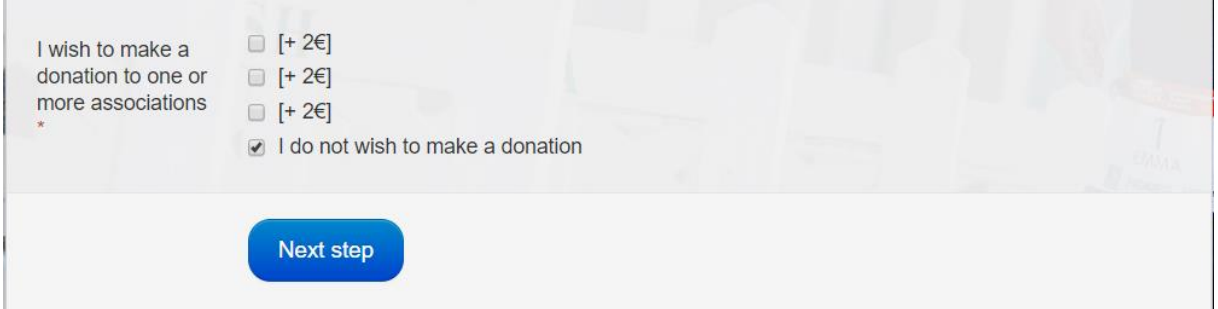

Your document will be checked by the event organiser, who will subsequently send you an email of confirmation or rejection accordingly.